# **Bedienungsanleitung zur etg24-App – Eine Übersicht zur Nutzeransicht**

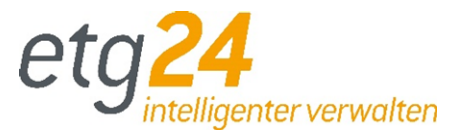

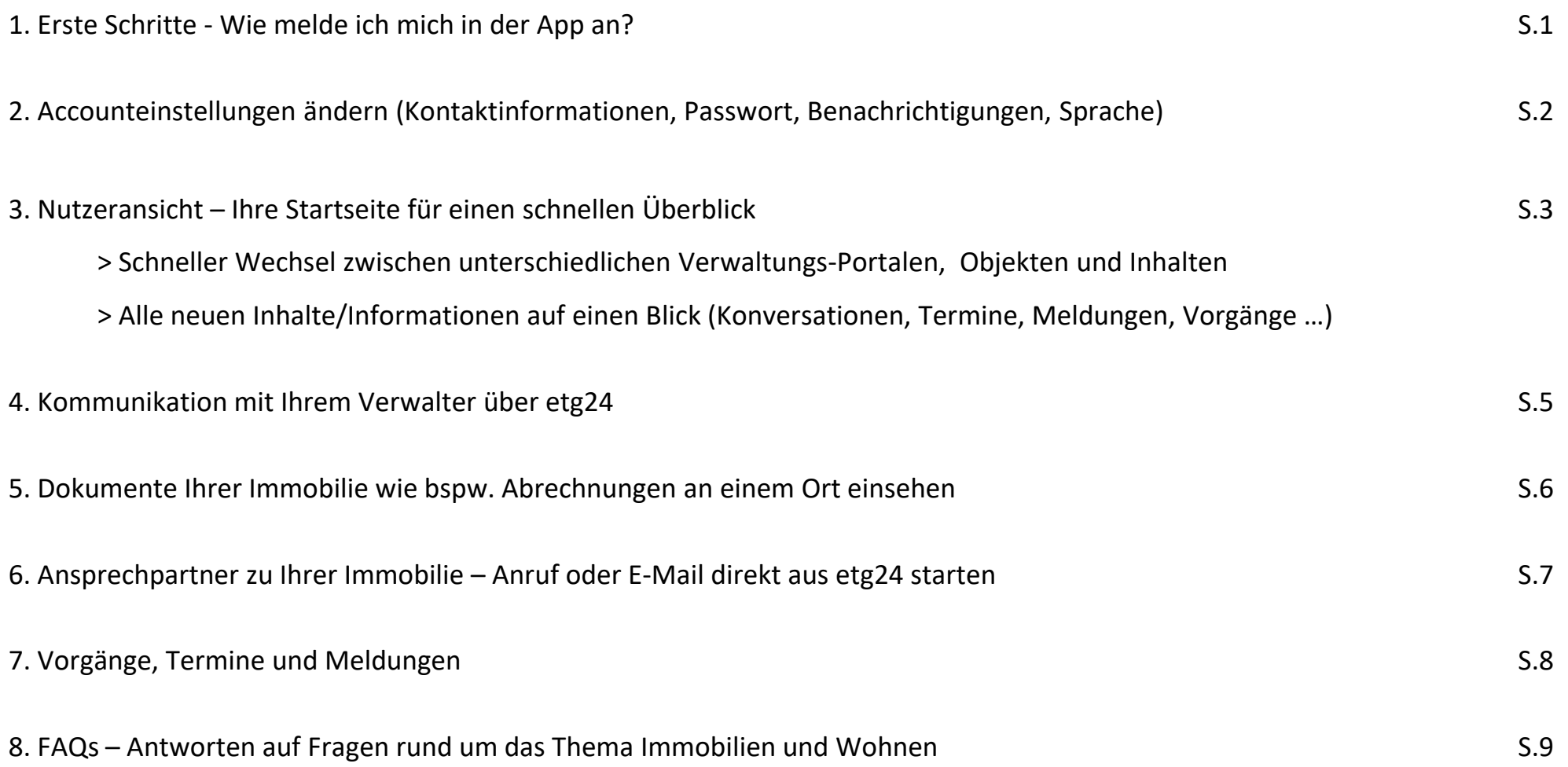

**Erklärung zu verschiedenen Zeichen zur Bedienung der App**

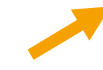

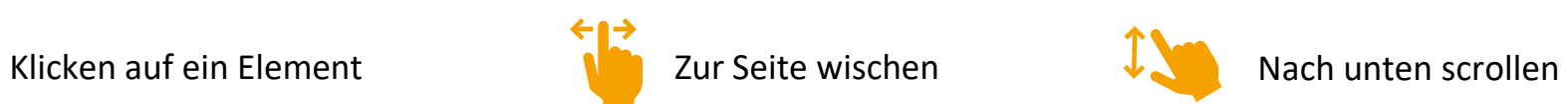

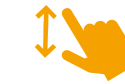

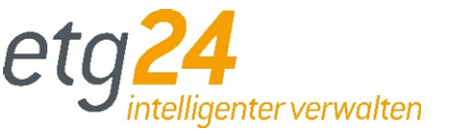

<span id="page-1-0"></span>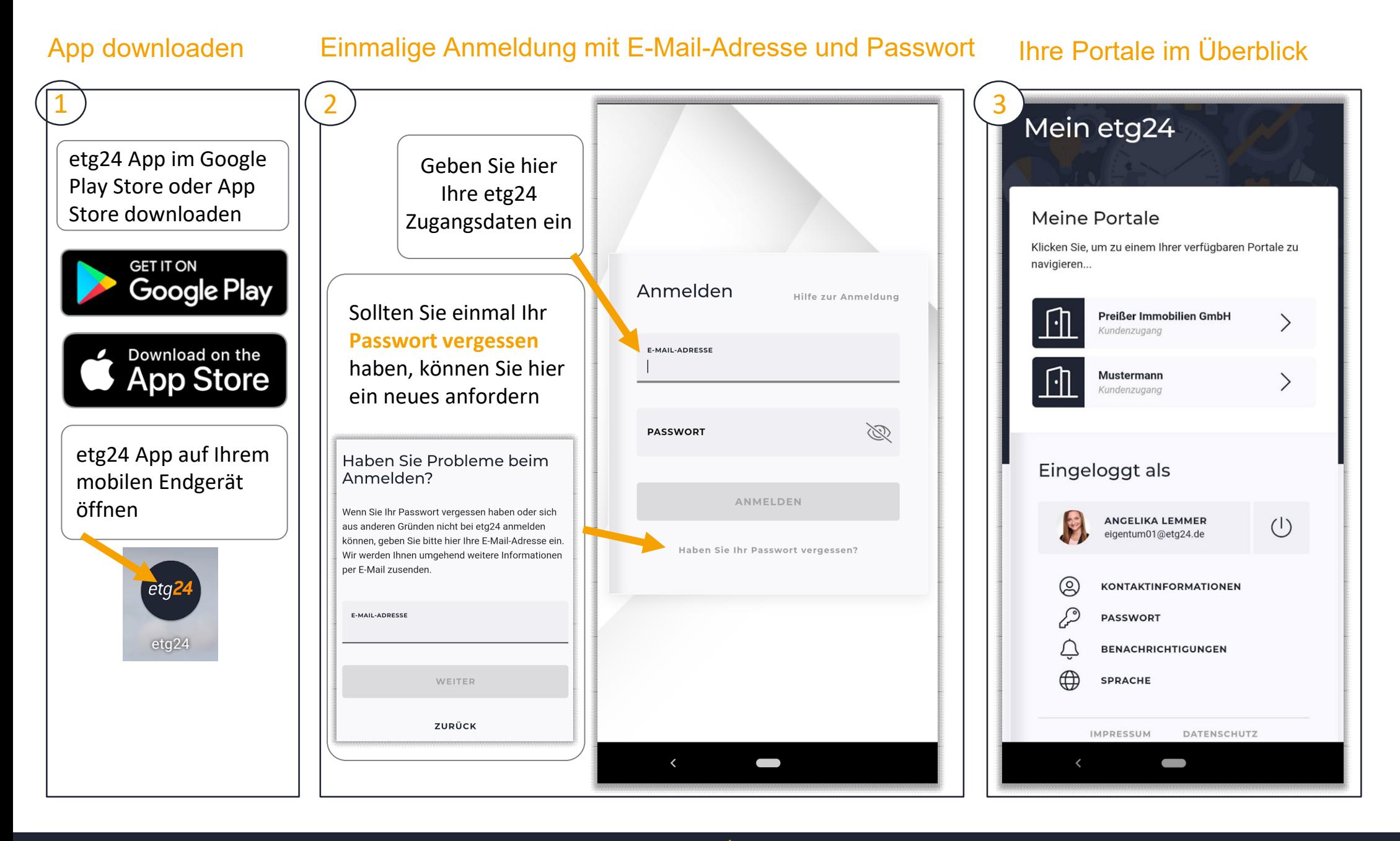

# <span id="page-2-0"></span>**2. Accounteinstellungen ändern**

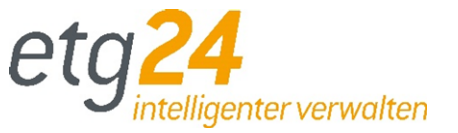

Ändern Sie Ihre persönlichen Accounteinstellungen wie Kontaktinformationen, Passwort, Benachrichtigungen und die Sprache

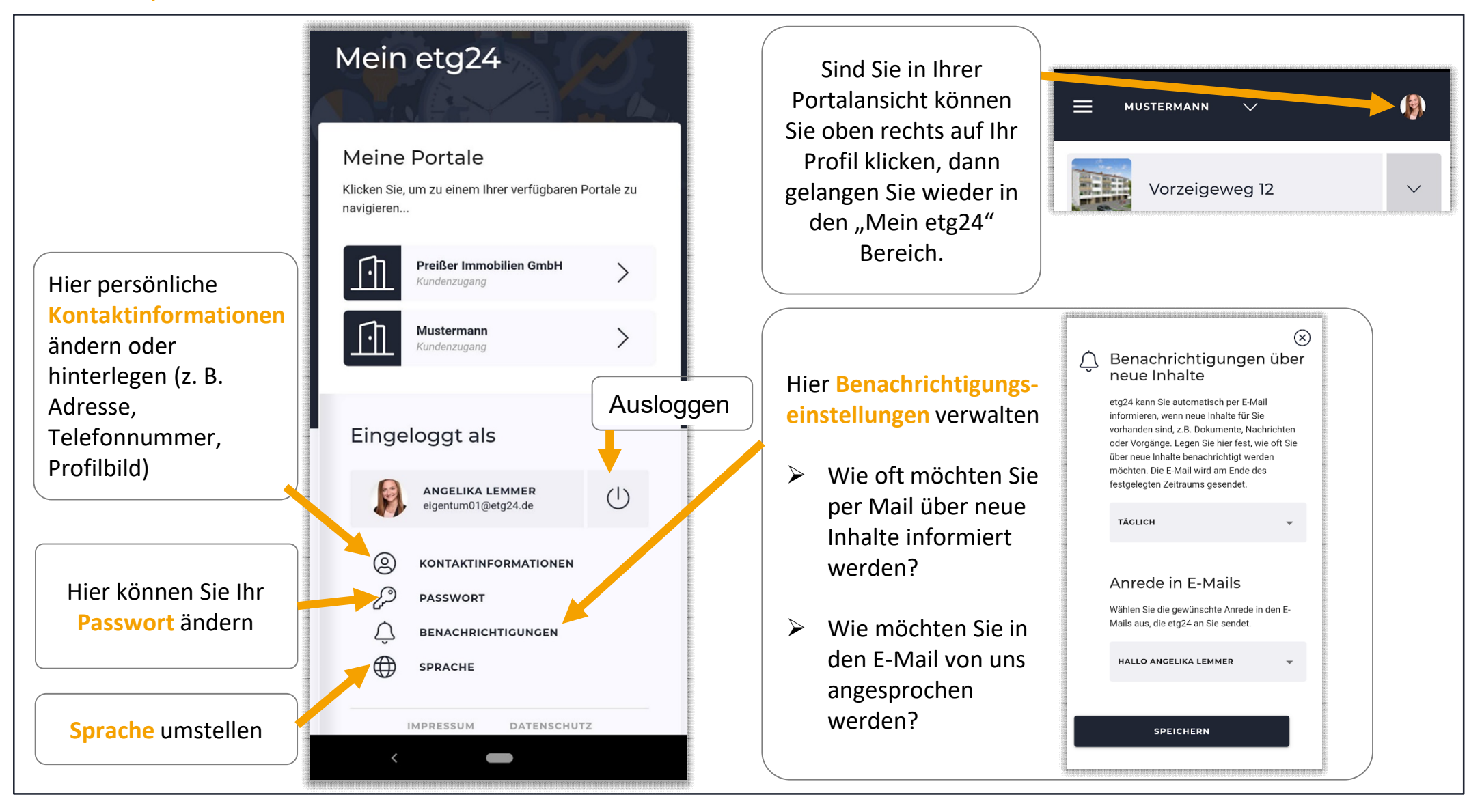

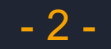

### <span id="page-3-0"></span>**3. Nutzeransicht – Ihre Startseite (1/2)**

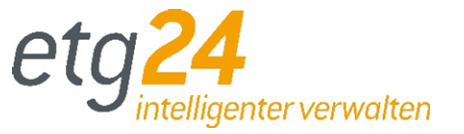

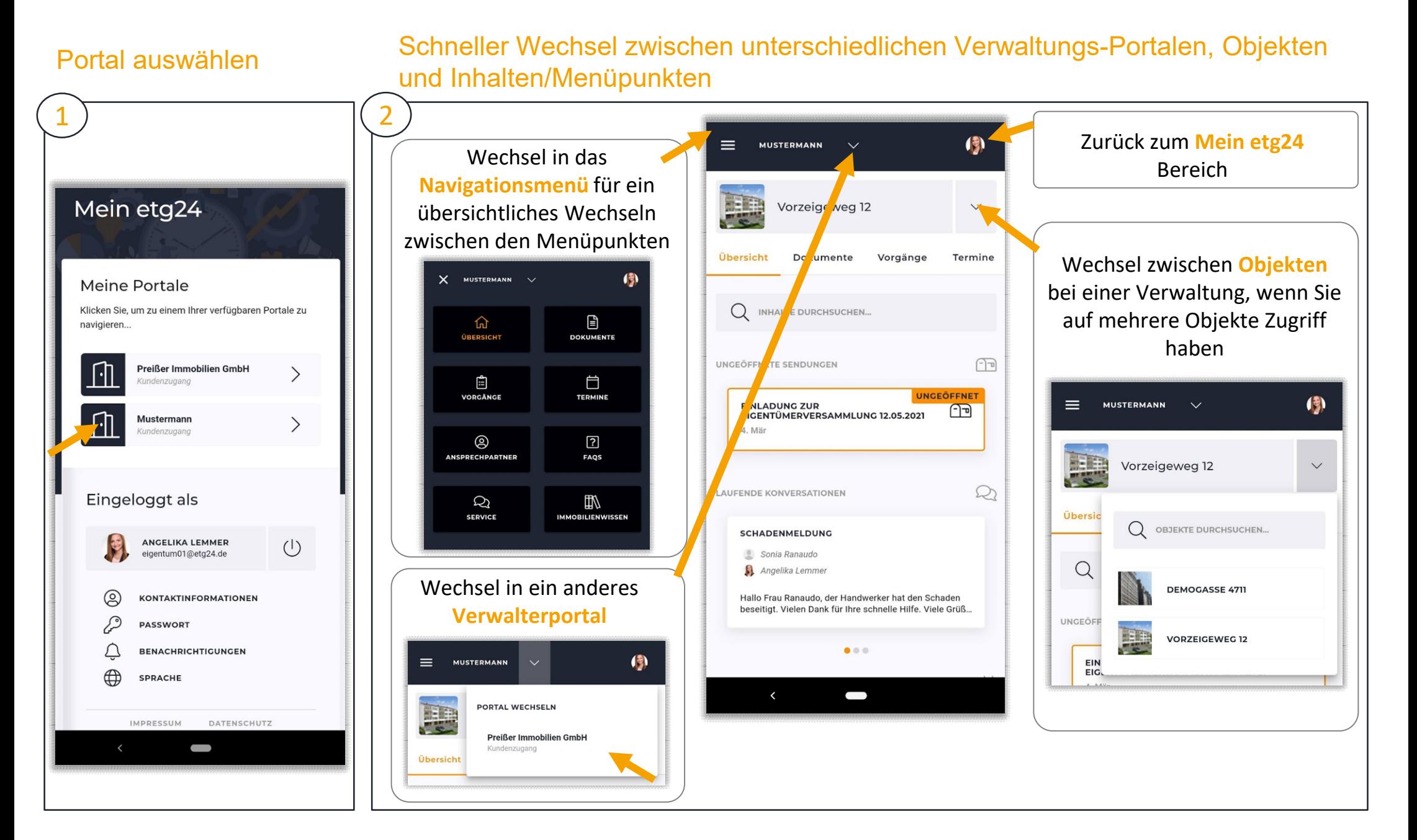

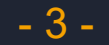

### **3. Nutzeransicht – Ihre Startseite (2/2)**

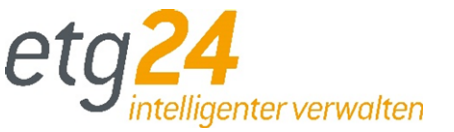

#### Die Startseite gibt einen Überblick über alle neuen Inhalte (Sendungen, Konversationen, Meldungen, Vorgänge und alle Änderungen in der Zeitleiste)

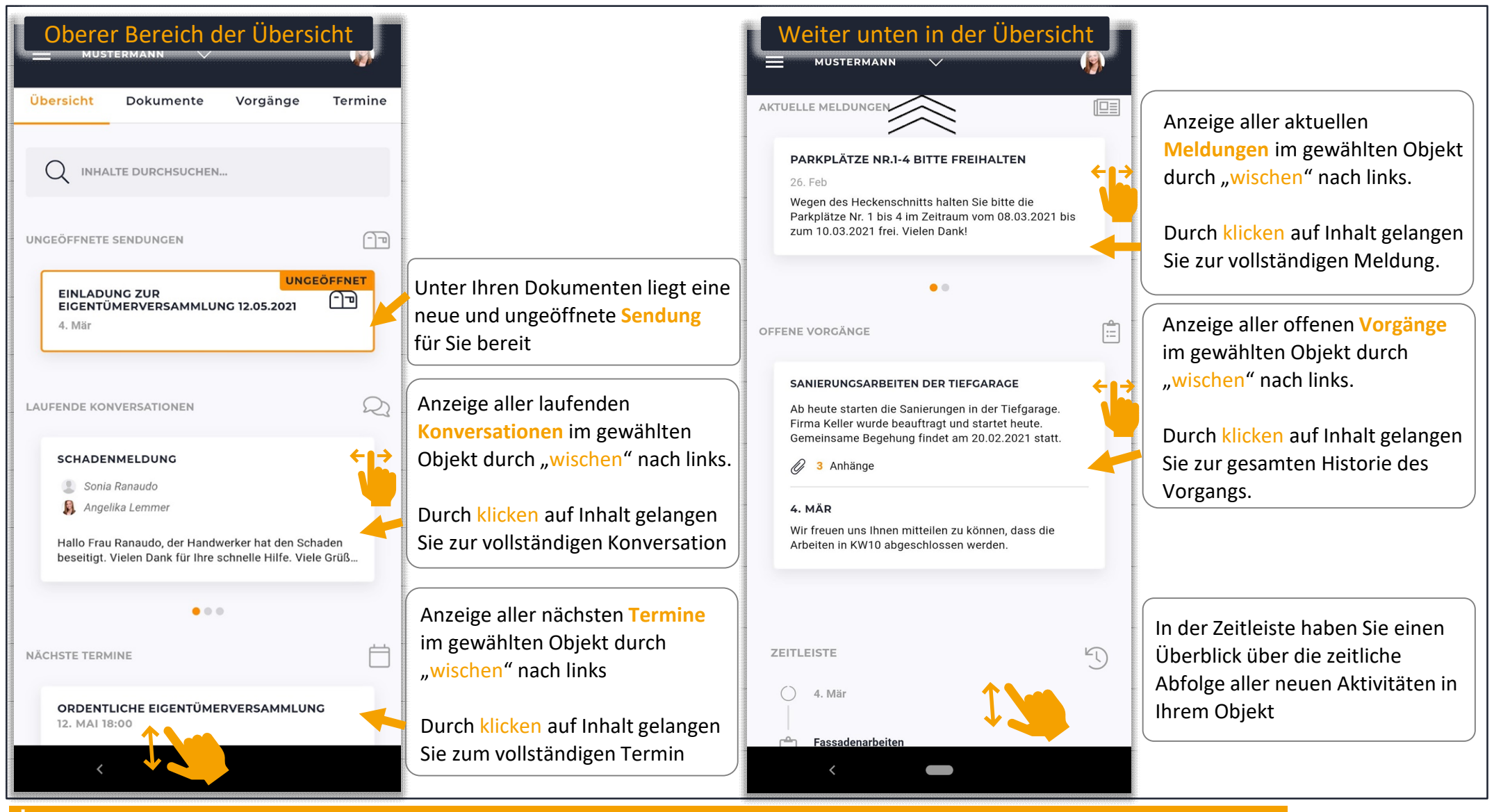

t Beachten Sie, dass nur die Kategorien auf der Startseite angezeigt werden, in denen Ihr Verwalter auch Inhalte für Sie bereitgestellt hat!

- 4 -

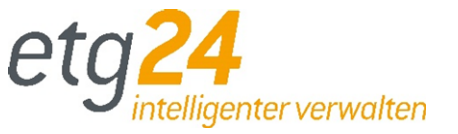

#### <span id="page-5-0"></span>Unter **Service** können Sie laufende/abgeschlossene Konversation ansehen sowie neue Anfragen über die Serviceformulare starten (allgemeines Kontaktformular, Schadenmeldungen, Beschwerden u.v.m.)

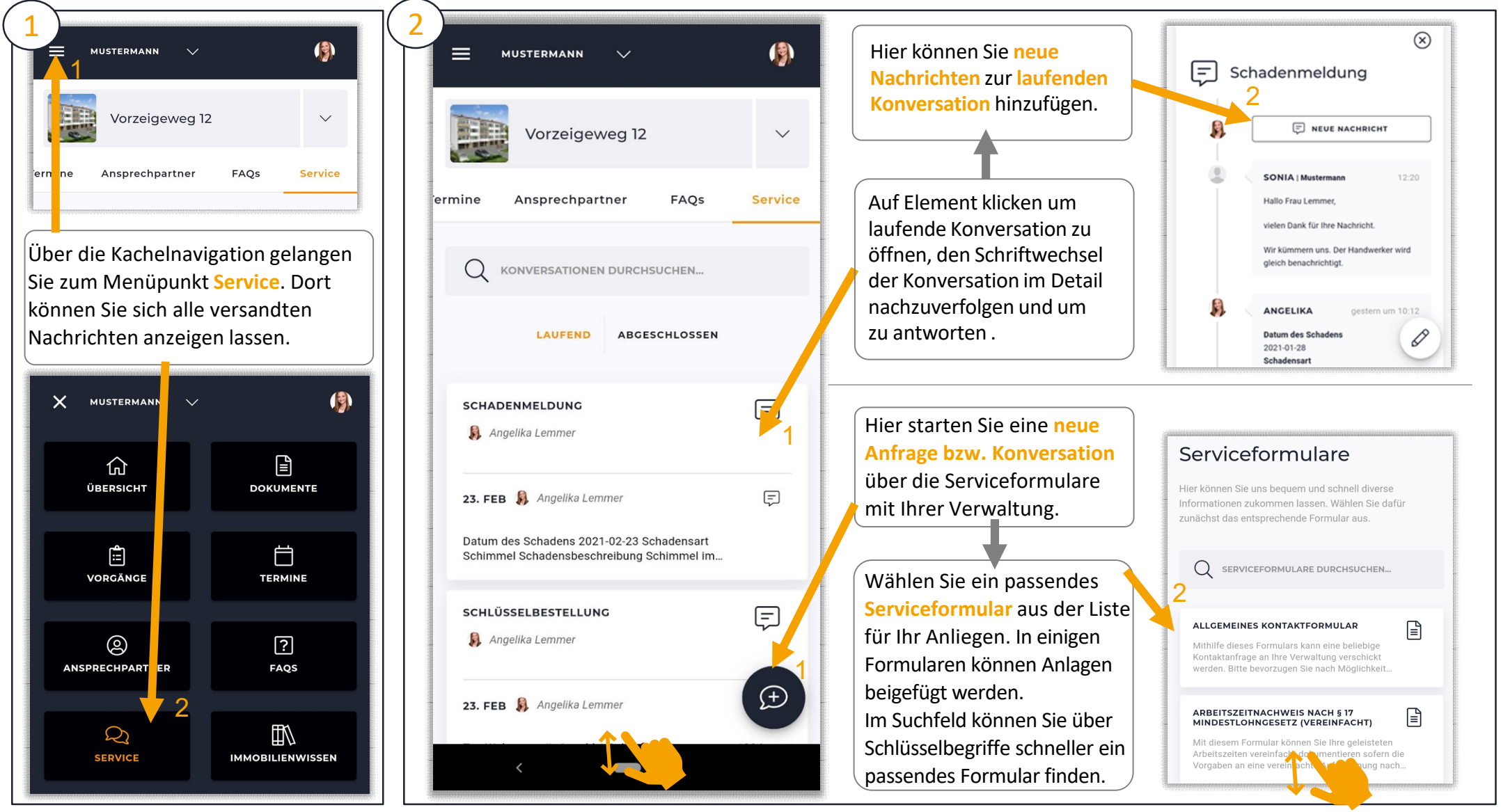

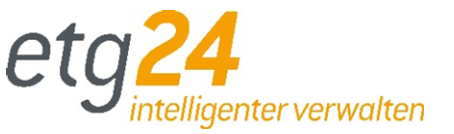

<span id="page-6-0"></span>Unter Dokumente können Sie alle von Ihrer Verwaltung für sie hinterlegten Dokumente und Sendungen zu Informationen wie bspw. Abrechnungen einsehen.

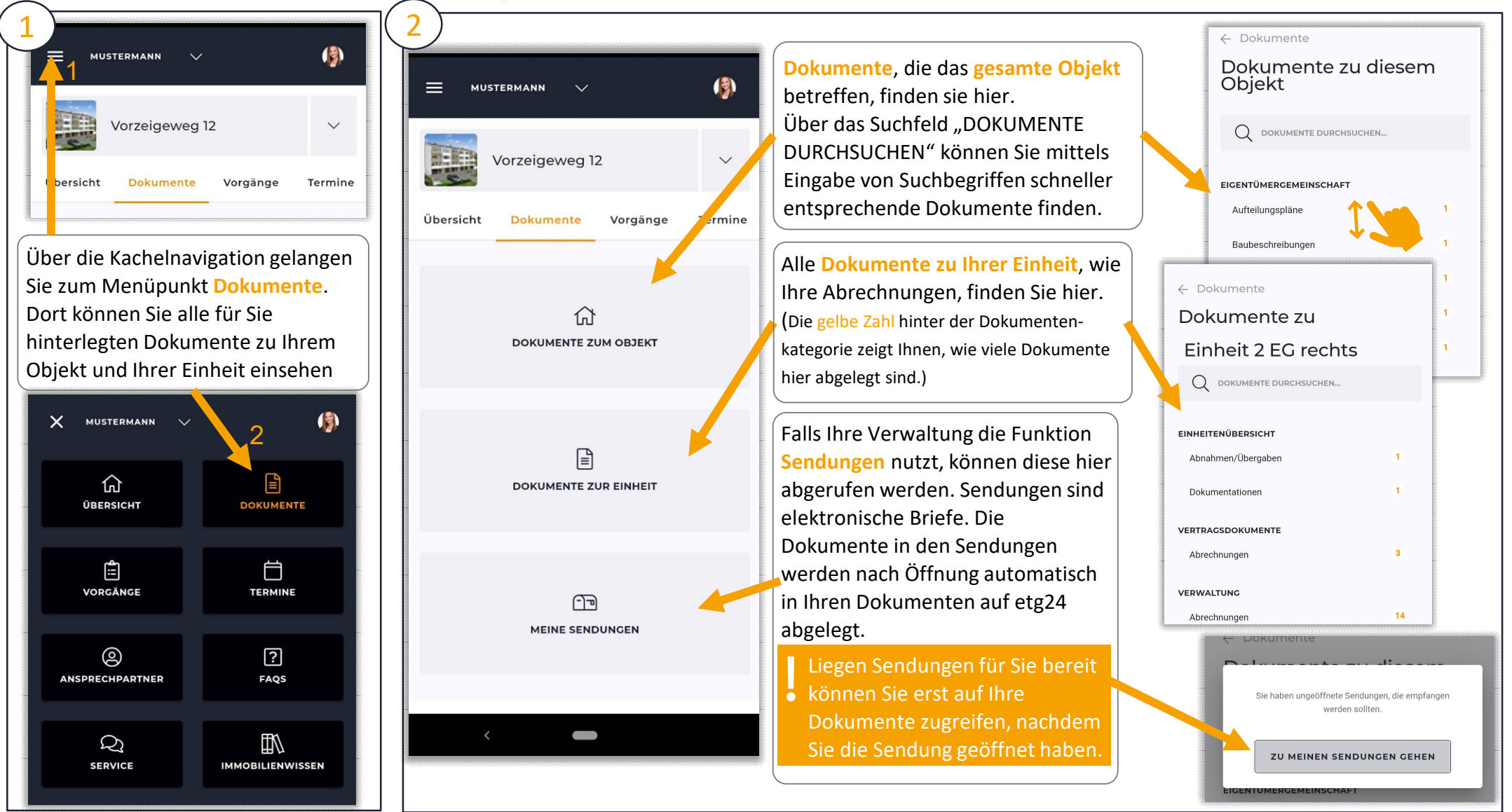

\* Beachten Sie, dass nur die Inhalte angezeigt werden, die Ihr Verwalter für Sie bereitstellt und einpflegt.

- 6 -

# <span id="page-7-0"></span>**6. Ansprechpartner zu Ihrer Immobilie**

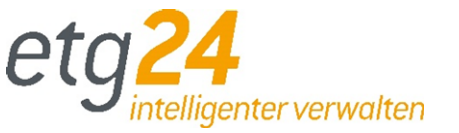

Suchen Sie den gewünschten Ansprechpartner zu Ihrer Immobilie wie bspw. Handwerker oder Verwaltung im etg24 und starten direkt aus dem Portal einen Anruf oder eine E-Mail.

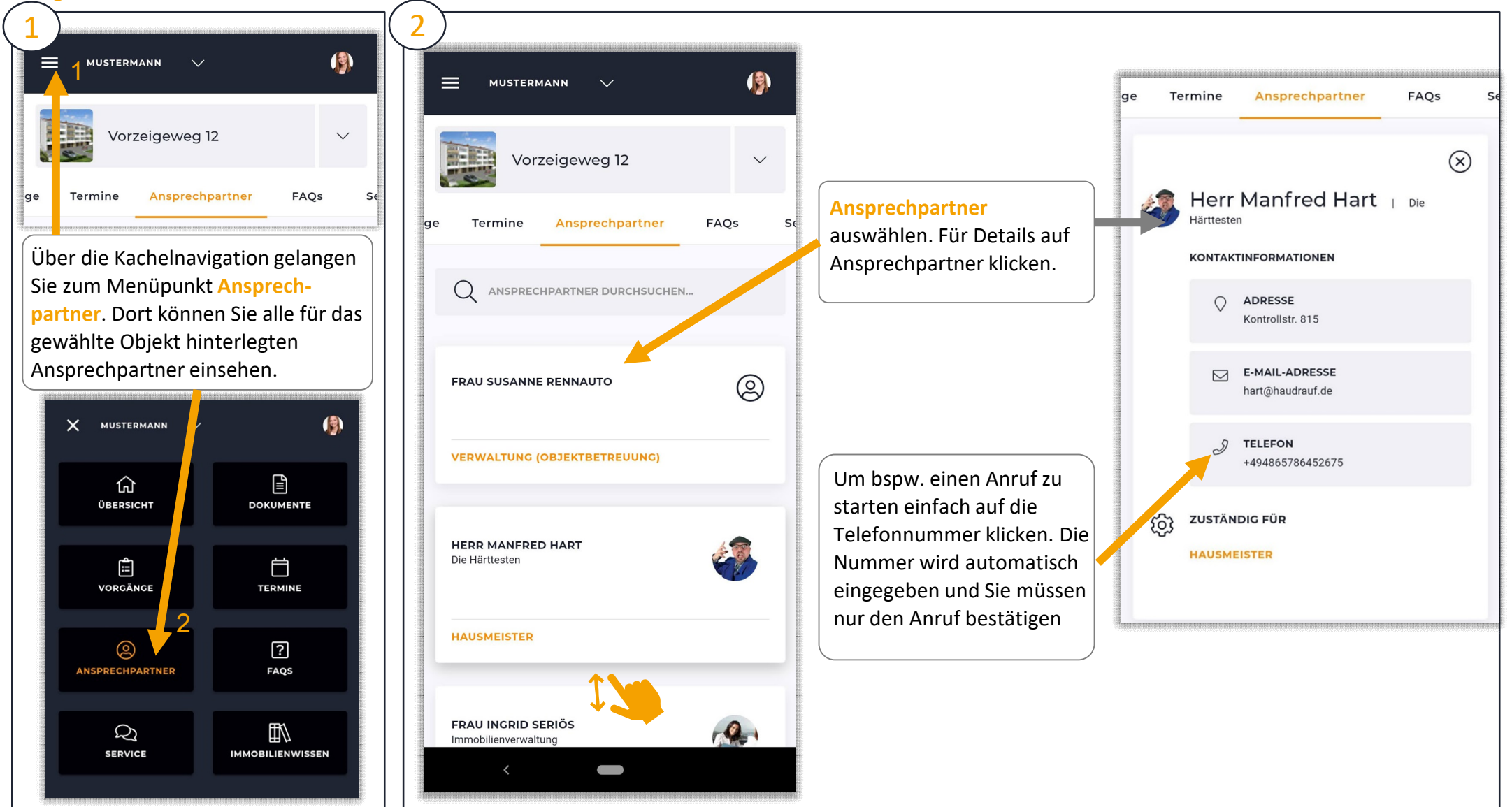

\* Beachten Sie, dass nur die Inhalte angezeigt werden, die Ihr Verwalter für Sie bereitstellt und einpflegt.

- 7 -

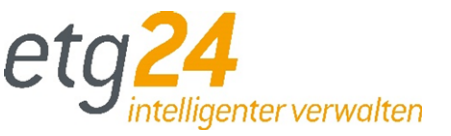

<span id="page-8-0"></span>Unter "**Vorgänge**" können Sie den Status aktueller Projekte/Vorgänge einsehen, "**Meldungen**" informieren Sie über alles, was Ihre Verwaltung Ihnen mitteilen möchte und unter "Termine" wissen Sie wann und was ansteht.

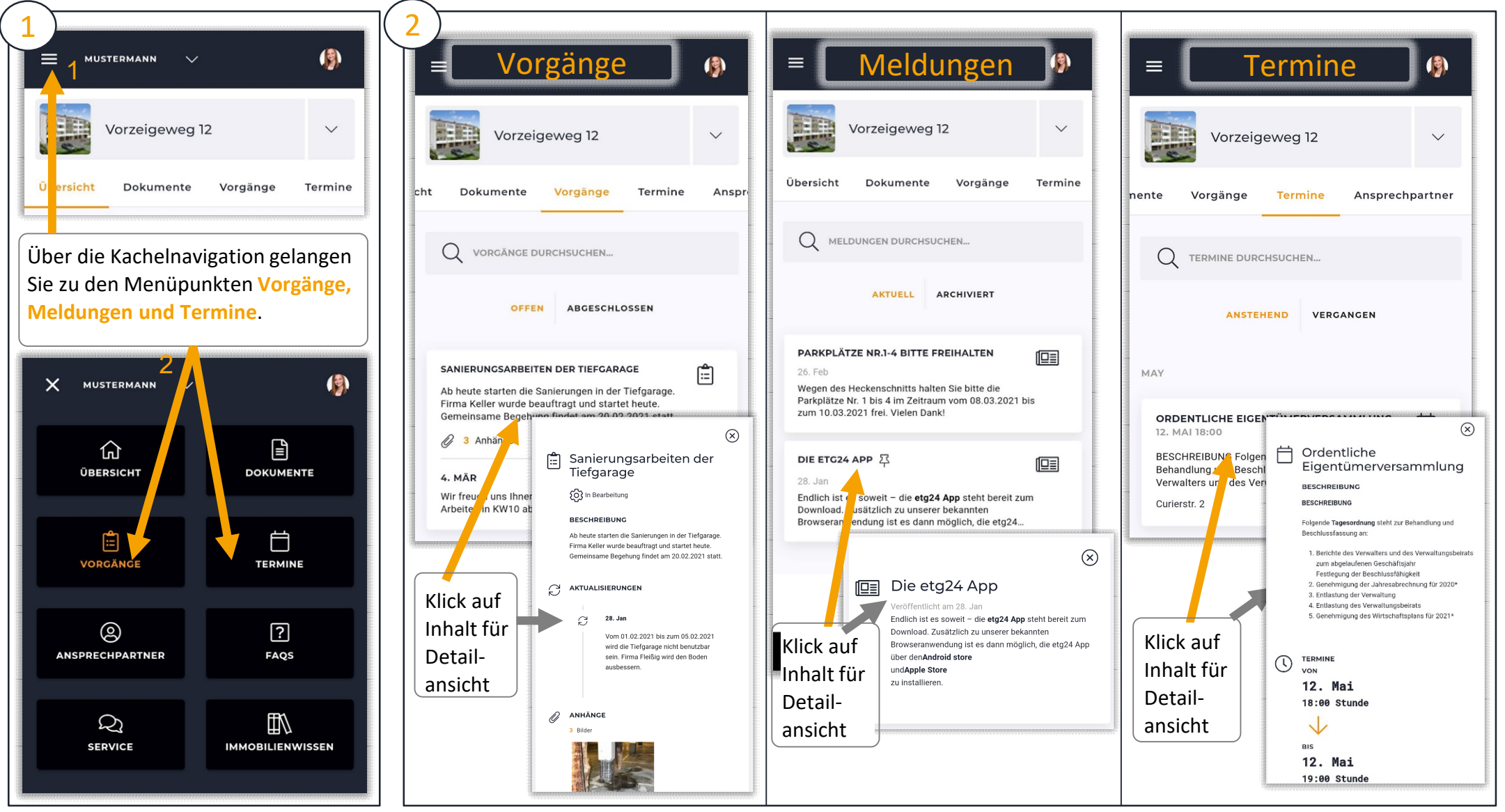

\* Beachten Sie, dass nur die Inhalte angezeigt werden, die Ihr Verwalter für Sie bereitstellt und einpflegt.

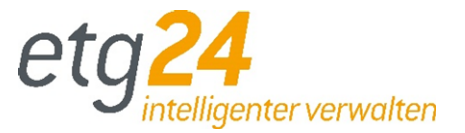

#### <span id="page-9-0"></span>Hat Ihre Verwaltung FAQs für Sie hinterlegt, finden Sie hier Antworten auf häufig gestellte Fragen.

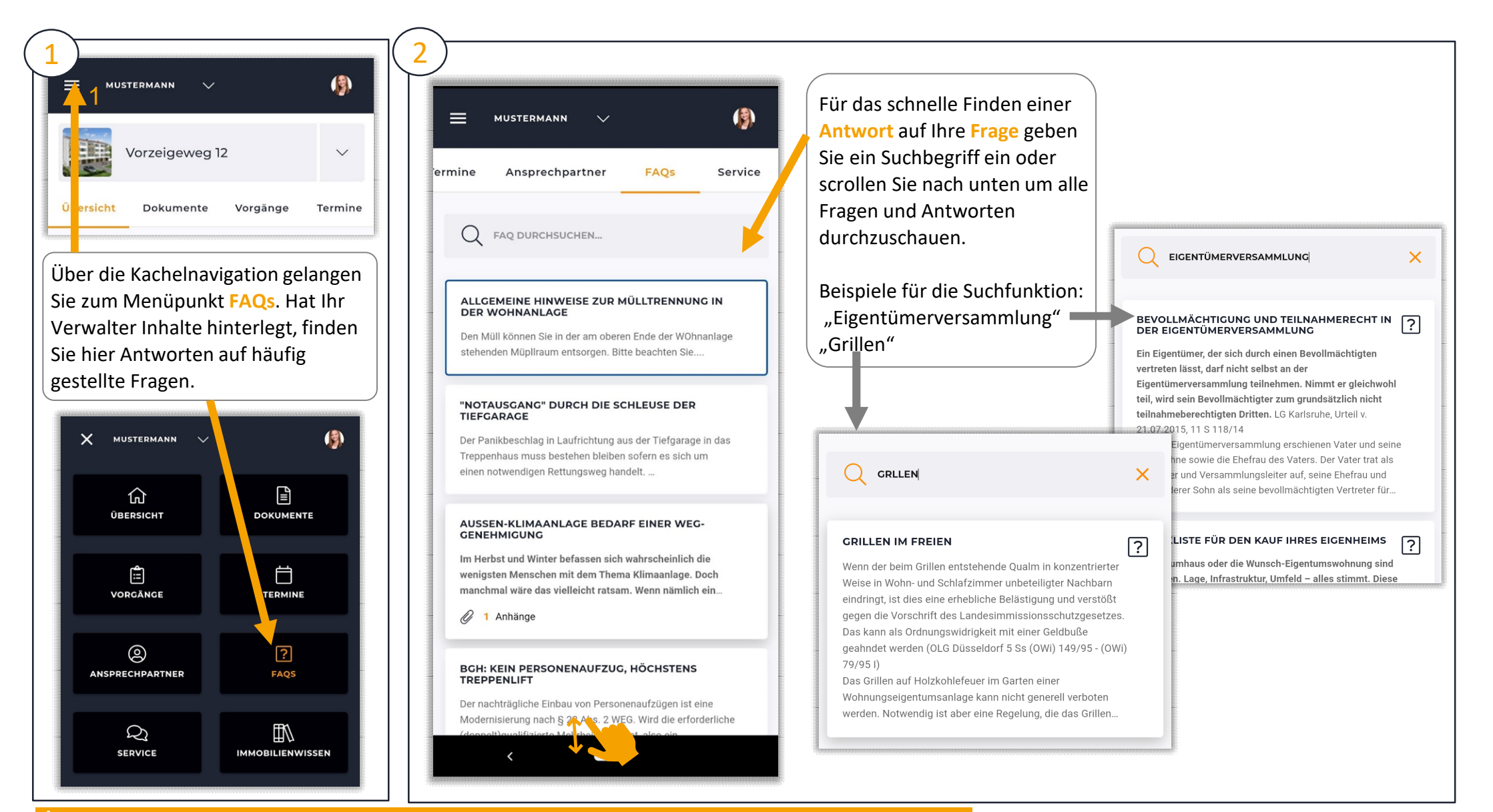

\* Beachten Sie, dass nur die Inhalte angezeigt werden, die Ihr Verwalter für Sie bereitstellt und einpflegt.

- 9 -